# Remote Desktop: Windows

**Remember –** you must **connect to the VPN** before you start a Remote Desktop connection (see *VPN User Guide: Own Device (Windows)*)

#### Open the Remote Desktop Connection

1. Follow the instructions for your version of Windows:

**Windows 10:** Type **Remote Desktop Connection** into the Search bar – when it appears at the top of the search panel. Click on it to open.

2. Click on **Show Options**

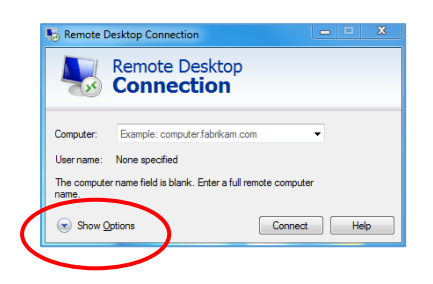

- 3. Enter your work PC name e.g. HWPC12345 or IP Address (*you should have made a note of this from the first page of the VPN Setup Guide*)
- 4. Enter your HWU Username e.g. HW\abc123

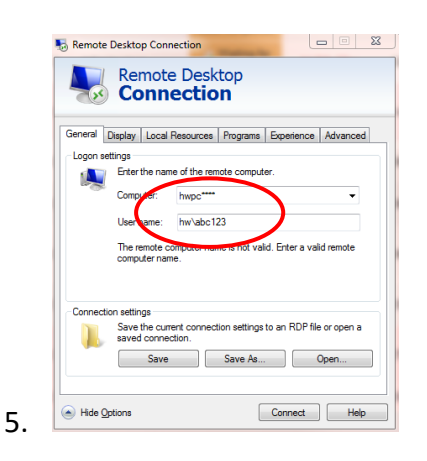

### Save connection as a Desktop shortcut

6. Click **Save As**

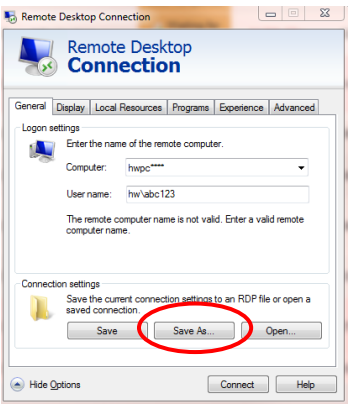

- 7. Select **Desktop** in the Navigation pane on the left
- 8. Type **HW work** in the file name field
- 9. Click **Save**

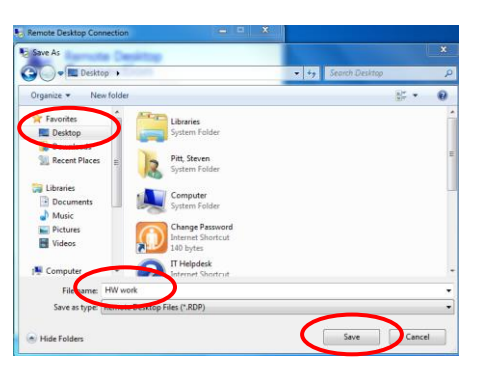

- 10. **Close** any dialog boxes that are open
- A **HW work** icon will appear on your desktop

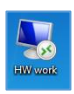

## Start a Remote Desktop session

- 1. **Double click** the icon on the desktop
- 2. Enter your **password** at the Windows Security dialog box
- 3. Click **OK**

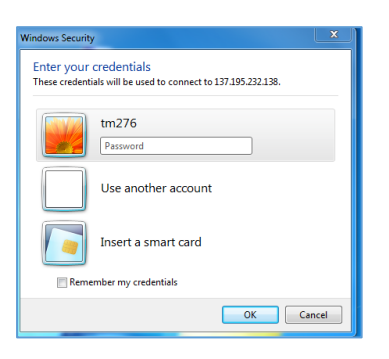

### Exit a Remote Desktop session

- 1. Click **Start**
- 2. Click the arrow next to Shut Down options
- 3. Click **Disconnect**

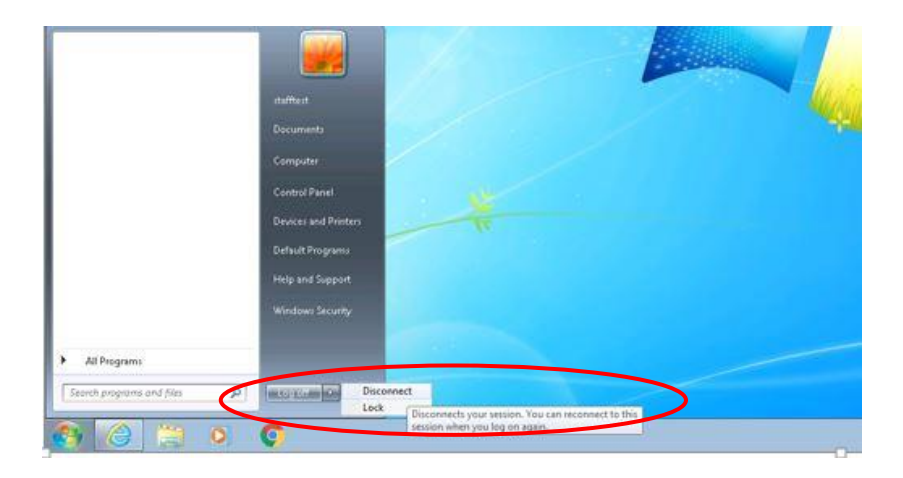

**Remember to disconnect** from **the VPN** once you are finished (see *VPN User Guide: Own Device (Windows)*)